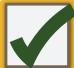

## Accessibility Checkers

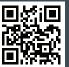

For more information http://pcc.edu/access-checkers

| Software                                                      | Tools                                                                                                    | How to Check                                                                                                    |  |
|---------------------------------------------------------------|----------------------------------------------------------------------------------------------------|----------------------------------------------------------------------------------------------------|--|
| MS Offices<br>2010 & 2013<br>Windows<br>(Word,<br>PowerPoint) | <ul> <li>A built-in accessibility checker</li> <li>(Note: The accessibility checker only checks .docx and .pptx files)</li> </ul> | 1. Go to the File tab. 2. Select Info from the sidebar menu. 3. Click on the Check for Issues button. 4. Select Check Accessibility from the drop-down list.  The Accessibility Checker panel will open to the right of the document. The accessibility checker provides you with a list of errors, warnings & tips. When you click on an error or warning, instructions on how to fix it appear below in "Additional Information".  Info  Info  Info  Info  Inspect Document  Check for Issues **  Inspect Document  Check the document for hidden properties or personal information.  Check Accessibility  Check Accessibility  Check Accessibility  Check Compatibility  Check for features not supported by earlier versions of Word. |  |
| PDF<br>(Adobe<br>Acrobat XI<br>Professional)                  | <ul> <li>A built-in accessibility<br/>checker<br/>(View &gt; Tools &gt;<br/>Accessibility)</li> </ul>                             | <ol> <li>Click the Tools tab to open the Accessibility Tool panel on the right.         (If you don't see it, click the View menu and select Tools &gt; Accessibility).</li> <li>Select the Full Check button &amp; the Accessibility Checker Options will open.         ■ On the Report Options section, check on Create Accessibility Report .         ■ On the Checking Options section: select Document under Category field, and check all items.</li> <li>Click on the Start Checking button and the Accessibility Report will display.</li> </ol>                                                                                                    |  |
| D2L & Web Pages                                               | ■ A browser-based checker, WebAIM WAVE accessibility add-on to the Firefox browser                                                | 1. Download & Install the WAVE toolbar (http://wave.webaim.org/toolbar/) 2. Open the D2L page in its own window by clicking on the Open in a new window icon. 3. Right-click on the page in the new window, and select WAVE, then choose "Errors, Features, and Alerts" to see what accessibility errors you have on the page. 4. Error icons in green, red, yellow and blue will appear on the page. If you hover over an error icon, more information on the error will appear. 5. Return to the original D2L page, and open the D2L editor to repair the problems you found.                                                                                                    |  |